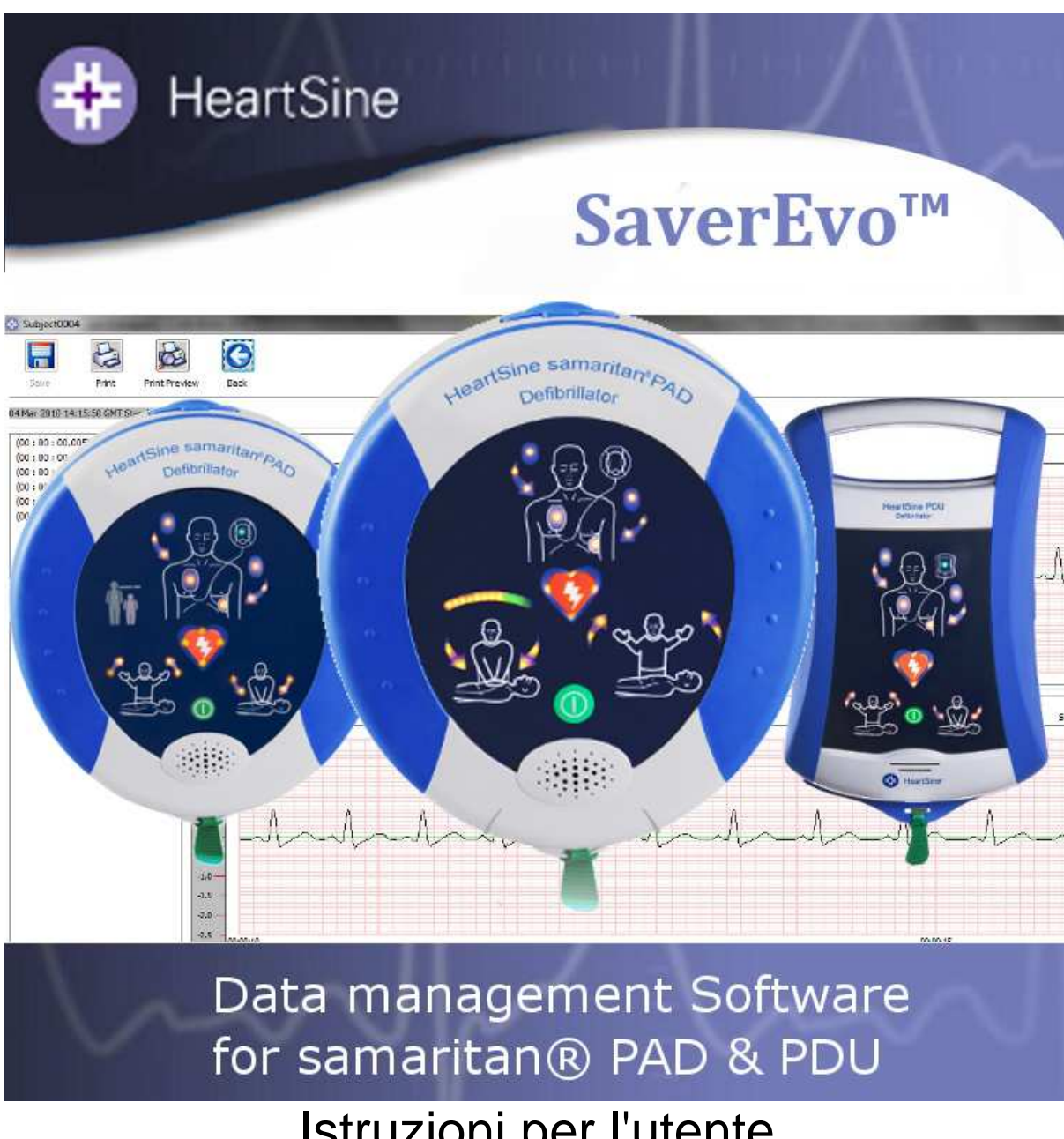

# Istruzioni per l'utente samaritan® PAD & PDU Saver<sup>™</sup> EVO

Le informazioni nel presente documento sono soggette a modifica senza preavviso e non rappresentano un impegno assunto da HeartSine Technologies Inc. Nessuna parte del presente manuale può essere riprodotta o trasmessa, in qualsiasi forma o con qualsiasi mezzo, elettronico o meccanico, ivi compresi fotocopia e registrazione, per alcuno scopo senza il preventivo consenso scritto di HeartSine Technologies Inc.

> Copyright© 2008 HeartSine Technologies Inc. Tutti i diritti sono riservati.

"samaritan" è un marchio registrato di HeartSine Technologies Inc.

"Saver" e "SCOPE" sono marchi registrati di HeartSine Technologies Inc.

Tutti gli altri marchi di fabbrica e marchi registrati appartengono ai rispettivi proprietari.

Saver™ EVO Dicembre 2008

#### **HeartSine Technologies Ltd.**

Canberra House 203 Airport Road West Belfast BT3 9ED Northern Ireland

 $\epsilon$ 

Telefono: +44 28 9093 9400 ● Fax: +44 28 9093 9401 Sito Web: www.heartsine.com ● E-mail: support@heartsine.com

> **Italian H013-001-304-2**

# **ISTRUZIONI PER L'UTENTE Saver™ EVO**

Il software Saver™ EVO consente di recuperare dati di eventi di defibrillazione dal samaritan® PAD e dalla memory card PDU. Saver™ EVO consentirà inoltre la gestione di dati di eventi salvati sul PC; sarà possibile stampare, importare ed esportare dati di eventi ad altri utenti Saver™ e Saver™ EVO.

Saver™ EVO viene fornito con una licenza per software per consentire l'installazione e l'utilizzo del software su un solo PC.

Le istruzioni di installazione sono fornite con il CD ROM e sono riportate qui per praticità.

### **Istruzioni di installazione Saver EVO**

- 1. Inserire il CD nell'unità CD ROM del computer su cui si deve eseguire l'installazione.
- 2. Il CD si avvierà automaticamente il programma di installazione. (Se il computer non avvia automaticamente il programma di installazione, selezionare il CD ROM e fare doppio clic sull'icona ' <sup>+</sup>).
- 3. Leggere l'accordo della licenza per l'utente. Per installare il software, è necessario accettare i termini di tale accordo. Per accettare i termini, fare clic sul pulsante "Next".
- 4. Saver™ EVO sarà installato nella destinazione predefinita con la configurazione standard. Fare clic sul pulsante "I agree" per accettare. Queste impostazioni predefinite devono essere modificate solo da utenti esperti.
- 5. Se viene chiesta la certificazione del driver del dispositivo, fare clic sul pulsante "Continue anyway".
- 6. L'installazione del software verrà completata. Al termine, rimuovere il CD dall'unità CD ROM e riporlo.

### **ISTRUZIONI RAPIDE**

Per recuperare dati di eventi di defibrillazione da samaritan® PAD, batteria samaritan® AED Data-Pak™ o memory card PDU.

- 1. Collegare il dispositivo al PC.
- 2. Aprire il software Saver™ EVO.

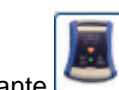

3. Fare clic sul pulsante  $\Box$  oppure sul pulsante

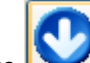

- 4. Fare clic sul pulsante per visualizzare un elenco di eventi salvati.
- 5. Evidenziare l'evento registrato necessario nell'elenco.
- 6. Fare clic sul pulsante per visualizzare l'evento.
- 7. Fare clic sul pulsante **e interventiva e inserire** le informazioni paziente ove richiesto per salvare l'evento sul PC.
- 8. Ove necessario, fare clic sul pulsante per stampare il record dell'evento.

# **UTILIZZO di Saver™ EVO**

 Saver™ EVO viene utilizzato tramite pulsanti intuitivi nel software. Qui è mostrata la schermata di avvio di Saver™ EVO.

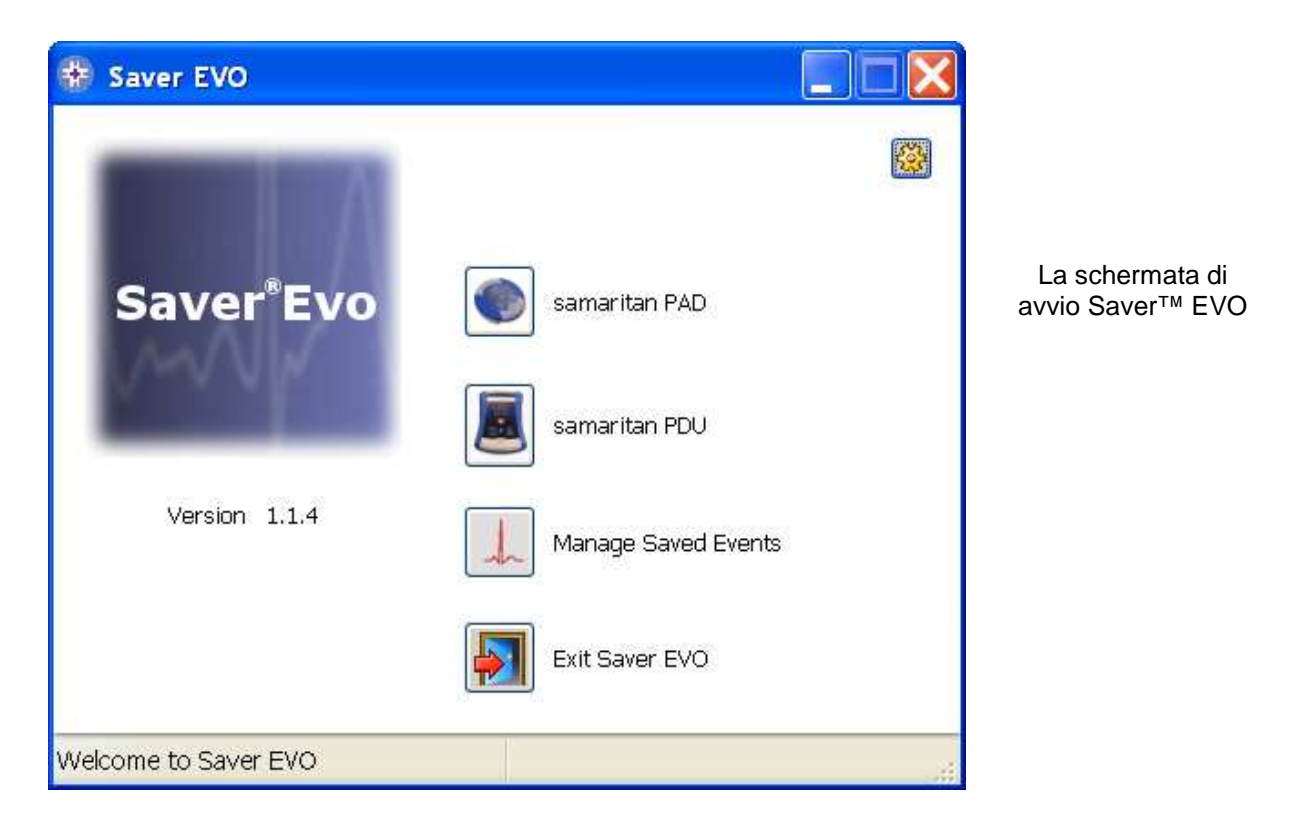

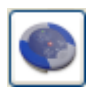

samaritan PAD – Apre il menu per funzioni specifiche di PAD. Per dettagli, vedere pagina 5.

PDU – Apre il menu per funzioni specifiche di PDU. Per dettagli, vedere pagina 16.

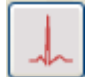

 Manage saved events – Apre il menu per funzioni specifiche per eventi salvati sul PC. Per dettagli, vedere pagina 20.

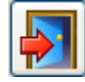

Exit Saver EVO – Esce dal software Saver™ EVO.

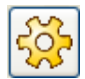

 Change Saver™ EVO Settings -- Modificare la password Saver™ EVO e selezionare le opzioni di lingua. Consente inoltre all'utente di visualizzare le informazioni di revisione di Saver<sup>™</sup> EVO.

L'utilizzo dei menu specifici su indicati sarà descritto in maggiore dettaglio nelle sezioni successive.

# **UTILIZZO di Saver™ EVO CON IL samaritan® PAD**

Per utilizzare Saver™ EVO con il samaritan® PAD, è necessario avere il cavo dati USB fornito con il PAD o il software Saver™ EVO.

Utilizzando il cavo dati USB, collegarlo al samaritan® PAD e alla porta USB del PC. Aprire il software Saver™ EVO.

Facendo clic sul pulsante Samaritan PAD , si aprirà la finestra seguente.

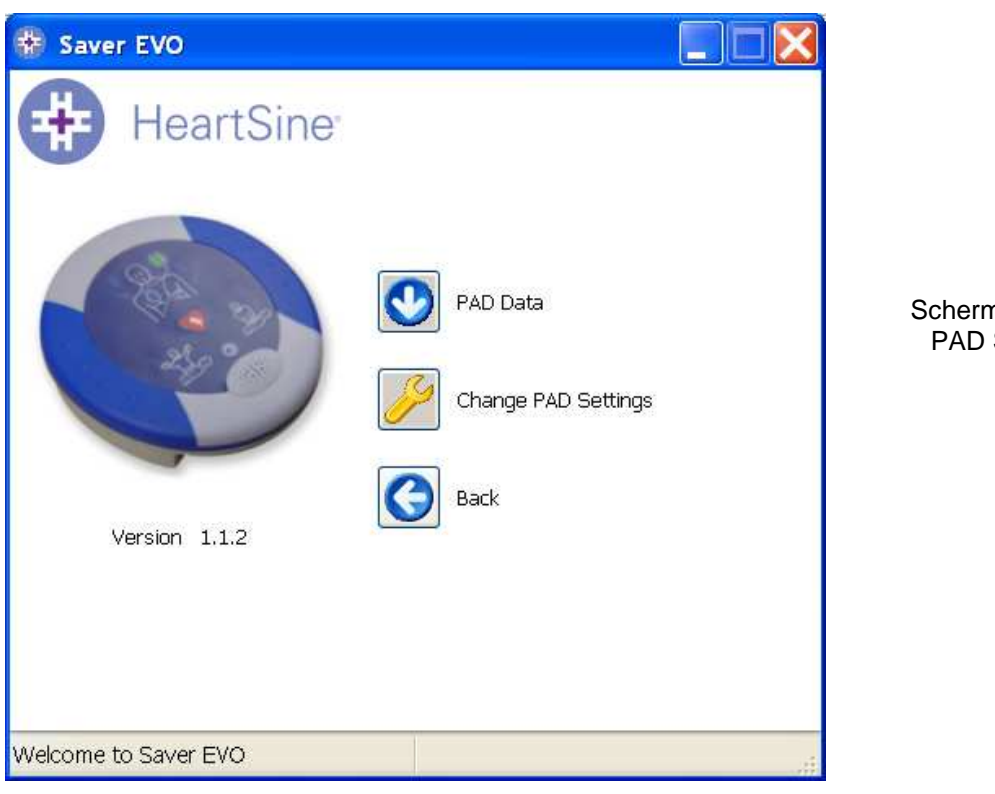

Schermata di accesso PAD Saver<sup>™</sup> EVO

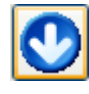

 PAD Data - Fare clic su questo pulsante per recuperare dati dal PAD. Per dettagli, vedere pagina 6.

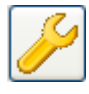

 Change PAD Settings - Fare clic su questo pulsante per eseguire test diagnostici o modificare la configurazione (volume, lingua o ora) sul samaritan® PAD. Per dettagli, vedere pagina 8.

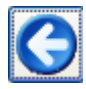

Back - Fare clic sul pulsante per tornare alla schermata di avvio Saver™ EVO.

# **RECUPERARE INFORMAZIONI DI DATI DI EVENTI DAL samaritan® PAD**

Per recuperare dati di eventi di defibrillazione dal samaritan® PAD, accertarsi che il samaritan® PAD

sia collegato al PC e fare quindi clic sul pulsante PAD Data . Verrà effettuata una ricerca nella memoria del PAD e verranno elencati e tutti gli eventi registrati, come mostrato.

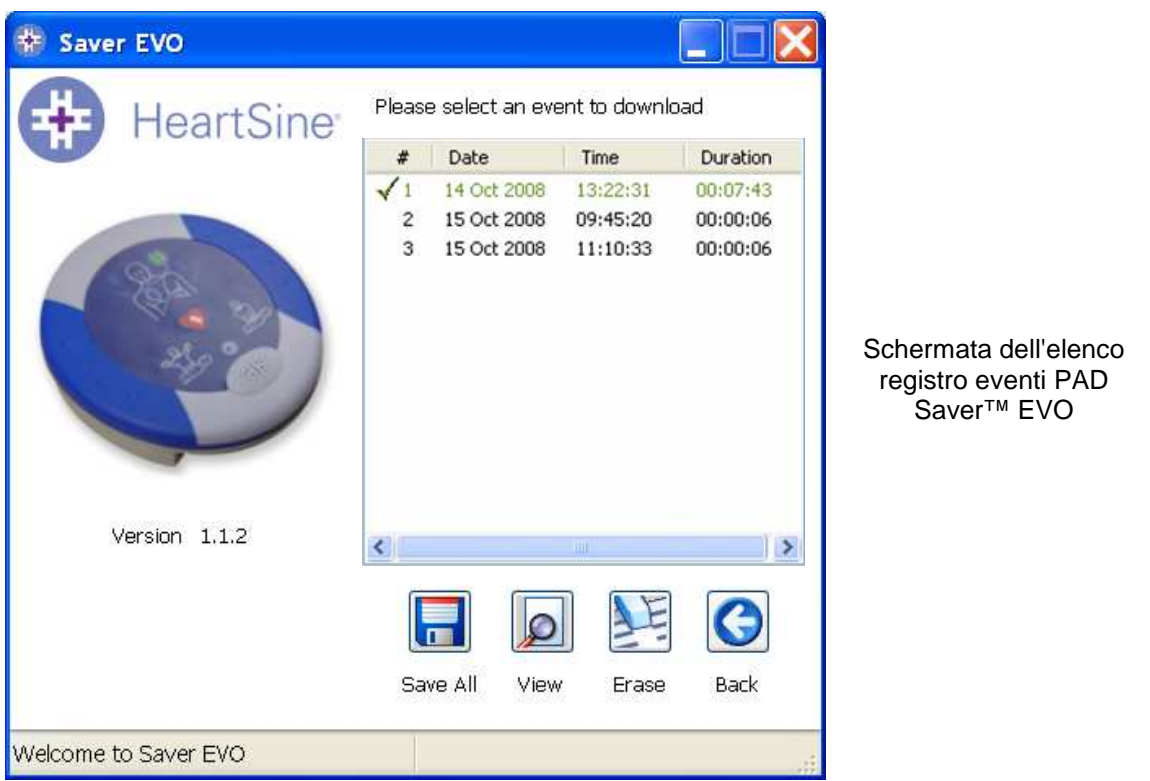

Gli eventi mostrati in verde con il simbolo v sono eventi che sono stati già salvati sul PC.

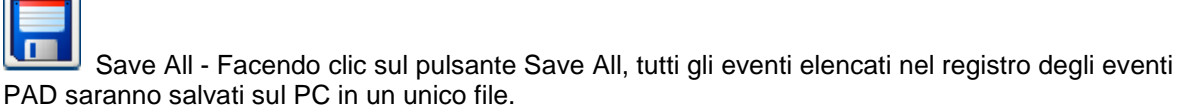

N.B. Gli eventi salvati con questo metodo non possono essere recuperati per la visualizzazione con questa versione Saver™ EVO. Per recuperare gli eventi da questo file, contattare l'assistenza tecnica HeartSine Technologies.

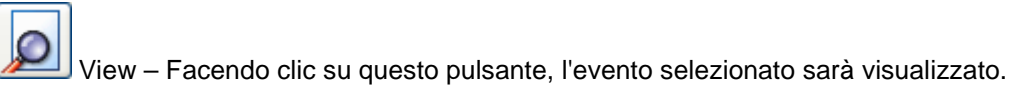

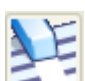

 Erase – Facendo clic su questo pulsante, tutti gli eventi del registro eventi PAD saranno cancellati.. Per consigli più dettagliati sulla cancellazione dei dati, vedere pagina 8.

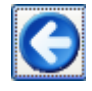

Back - Fare clic sul pulsante per tornare alla schermata di accesso PAD Saver™ EVO.

# **VISUALIZZAZIONE DEGLI EVENTI SU UN samaritan® PAD**

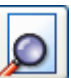

Per visualizzare un evento, evidenziarlo nell'elenco e fare clic sul pulsante View . Verranno visualizzati l'evento di defibrillazione con la traccia dell'ECG e il registro eventi in un'unica finestra.

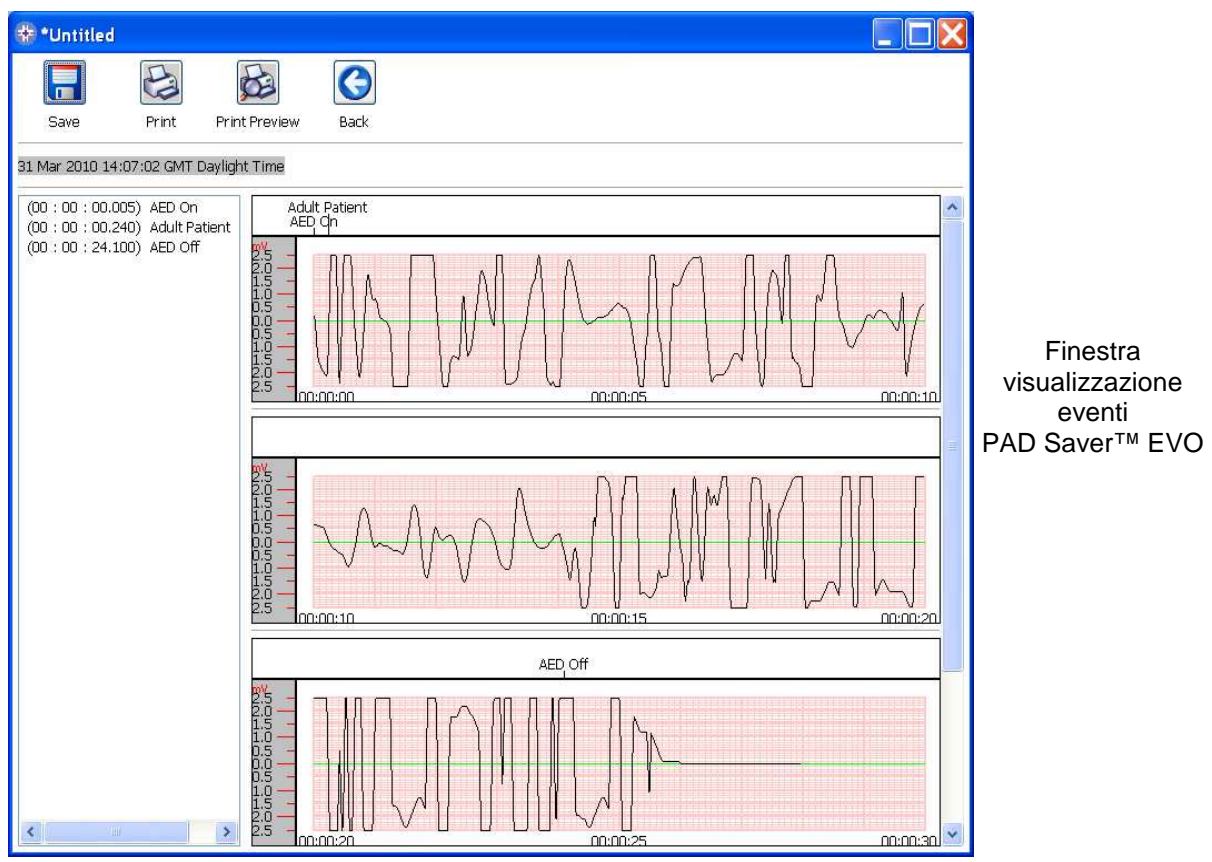

Ora è possibile scegliere per salvare questo evento visualizzato sul PC facendo clic sul pulsante Save

. Gli eventi salvati in questo modo possono essere recuperati e visualizzati in Saver™ EVO. Ciò fornisce opzioni per inserire informazioni e poter identificare il paziente dall'elenco degli eventi salvati sul PC. I dettagli sul paziente possono contenere caratteri alfanumerici e ogni campo può essere completato o lasciato vuoto ove necessario.

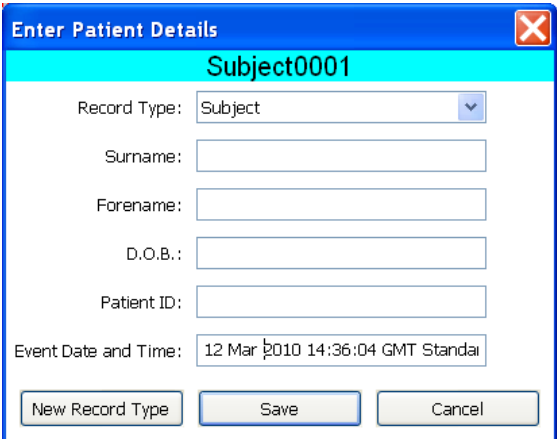

Finestra Enter Patient Details PAD Saver<sup>™</sup> EVO

**N.B. Dopo aver salvato l'evento di defibrillazione sul PC, queste informazioni non possono essere modificate.** 

La finestra di visualizzazione eventi Saver™ EVO ha anche i pulsanti seguenti:

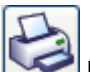

 Print Event – Fare clic su questo pulsante per stampare l'evento attualmente visualizzato nella finestra di visualizzazione.

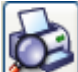

 Print Preview – Facendo clic su questo pulsante, sullo schermo sarà visualizzata un'anteprima dei dati stampati.

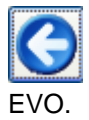

Back - Fare clic sul pulsante per tornare alla schermata di elenco registro eventi PAD Saver™

### **CANCELLAZIONE DELLA MEMORIA DI UN samaritan® PAD**

Per cancellare la memoria di un samaritan® PAD, fare clic sul pulsante Erase

Come precauzione, Saver™ EVO chiederà l'inserimento della Password prima di cancellare la memoria. Dopo l'inserimento della password corretta, la memoria del samaritan® PAD viene cancellata.

Attenzione: HeartSine consiglia di scaricare tutta la memoria PAD prima di cancellarla. Queste informazioni devono essere conservate al sicuro per essere utilizzate come riferimento futuro.

#### **Quando i dati degli eventi sono recuperati dal samaritan® PAD e salvati sul PC, è consigliabile cancellare gli eventi dalla memoria del PAD. Ciò consentirà di avere a disposizione tutta la memoria per registrare i dati di un altro evento di defibrillazione.**

### **MODIFICA DELLE IMPOSTAZIONI samaritan® PAD**

Il pulsante di modifica delle impostazioni PAD consente agli utenti di configurare alcune funzioni del samaritan® PAD come segue;

- Check/Set time
- $\triangleright$  Run diagnostic tests

Inoltre, gli utenti con l'autorità appropriata possono modificare ciò che segue;

- Volume
- > Language
- $\triangleright$  Metronome sound enable/disable

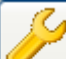

Facendo clic sul pulsante Change PAD settings , si accede alla schermata sequente (vedere pagina successiva):

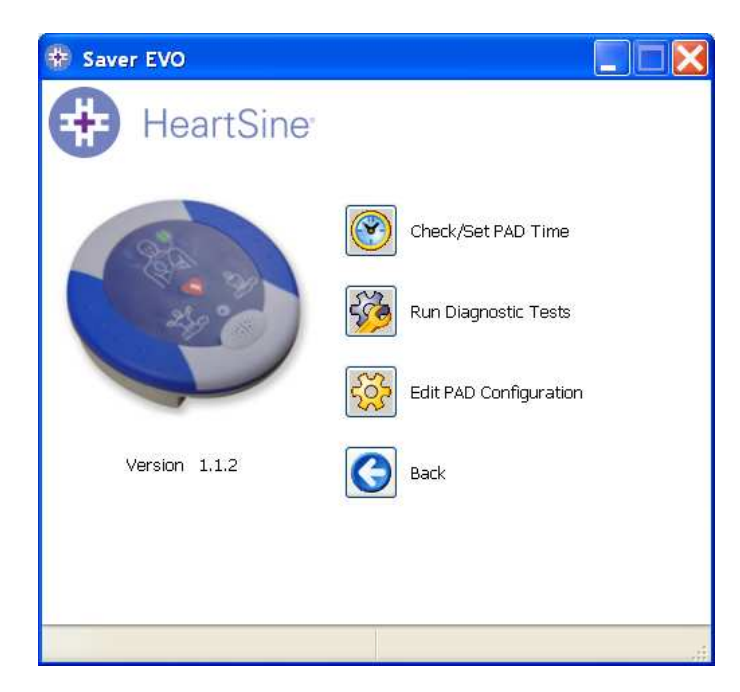

Finestra Change PAD Settings Saver™ EVO

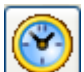

 Check/Set PAD time – Questo pulsante consente agli utenti di sincronizzare l'ora sul samaritan® PAD con l'ora sul PC.

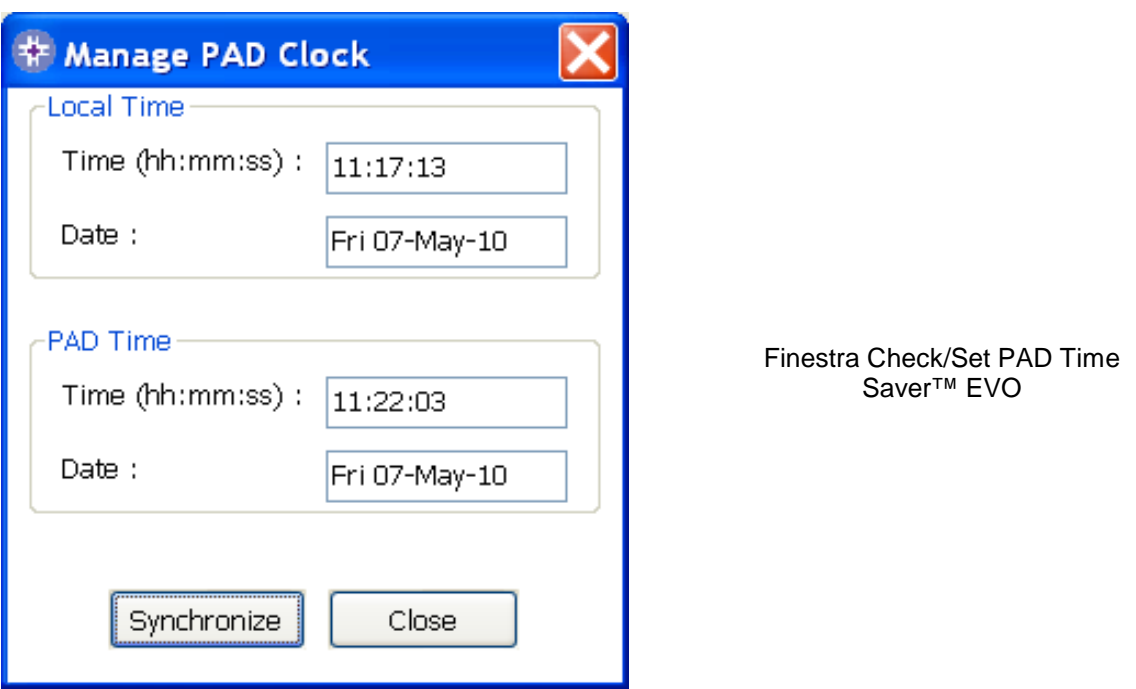

Fare clic sul pulsante Synchronise per sincronizzare l'ora sul samaritan® PAD con l'ora del PC al quale è collegato.

Fare clic sul pulsante Close per tornare alla schermata Change PAD Settings Saver™ EVO.

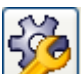

 Run Diagnostic Tests – Questo pulsante consente all'utente di eseguire alcuni test di base per verificare il funzionamento del samaritan® PAD. L'elenco dei test diagnostici disponibili è accessibile tramite un menu a tendina nella finestra che si apre premendo questo pulsante, come mostrato di seguito.

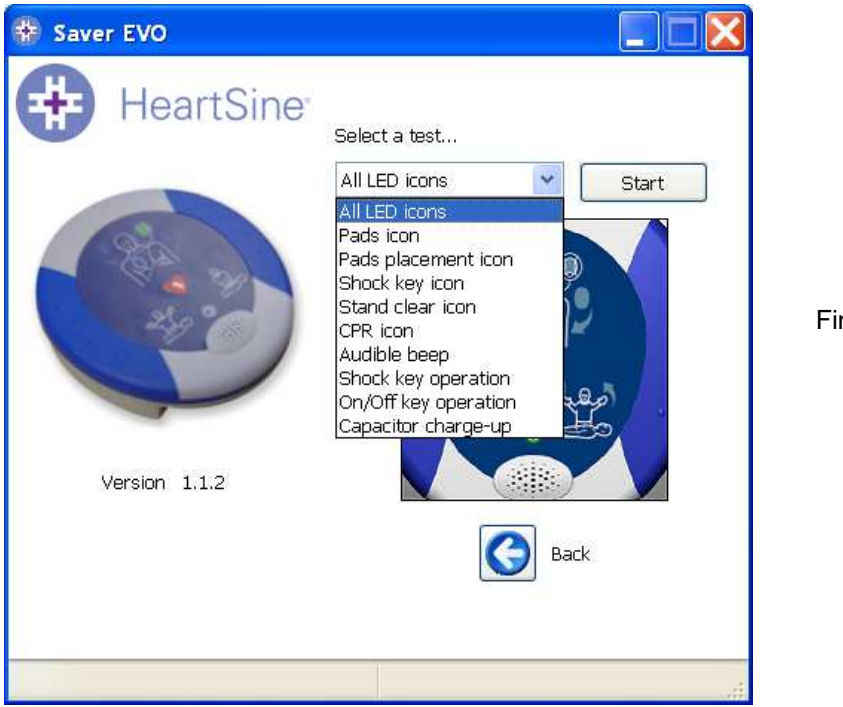

Finestra Diagnostic tests PAD Saver™ EVO

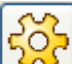

 Edit PAD Configuration – Questo pulsante consente agli utenti di modificare volume, lingua e disabilitare o abilitare il suono del metronomo. Queste modifiche possono essere confermate solo inserendo la password quando richiesto. La schermata seguente mostra queste opzioni. La scelta delle lingue è limitata a quelle programmate nel dispositivo e vi si accede tramite un menu a tendina. Questa schermata mostra inoltre la versione del software del PAD.

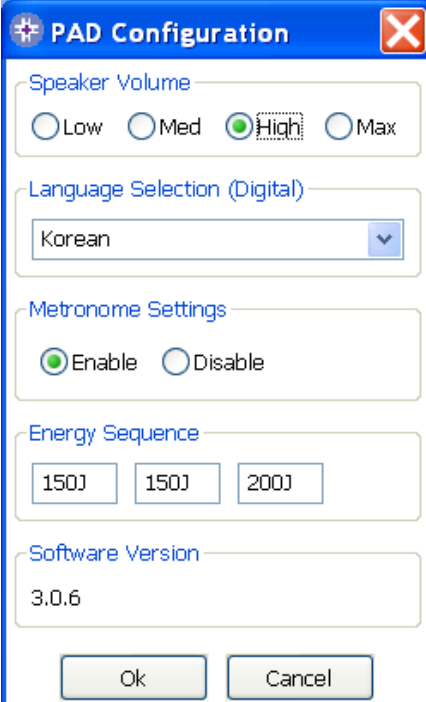

Per dispositivi PAD, l'elenco a tendina per la selezione della lingua conterrà un elenco di lingue disponibili che potrebbero essere programmate nel dispositivo.

> Finestra Edit PAD Configuration Saver™ EVO

# **UTILIZZO di Saver™ EVO CON IL PDU**

Per utilizzare Saver™ EVO con la memory card PDU, è necessario inserire la card in un lettore compatibile MMC/SD che sia collegato o integrato nel PC sul quale viene eseguito Saver™ EVO. Potrebbero essere necessario alcuni secondi, o anche più di un minuto, per il riconoscimento della card nel lettore da parte del sistema operativo.

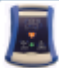

Fare clic sul pulsante PDU . Si aprirà la finestra del sottomenu seguente.

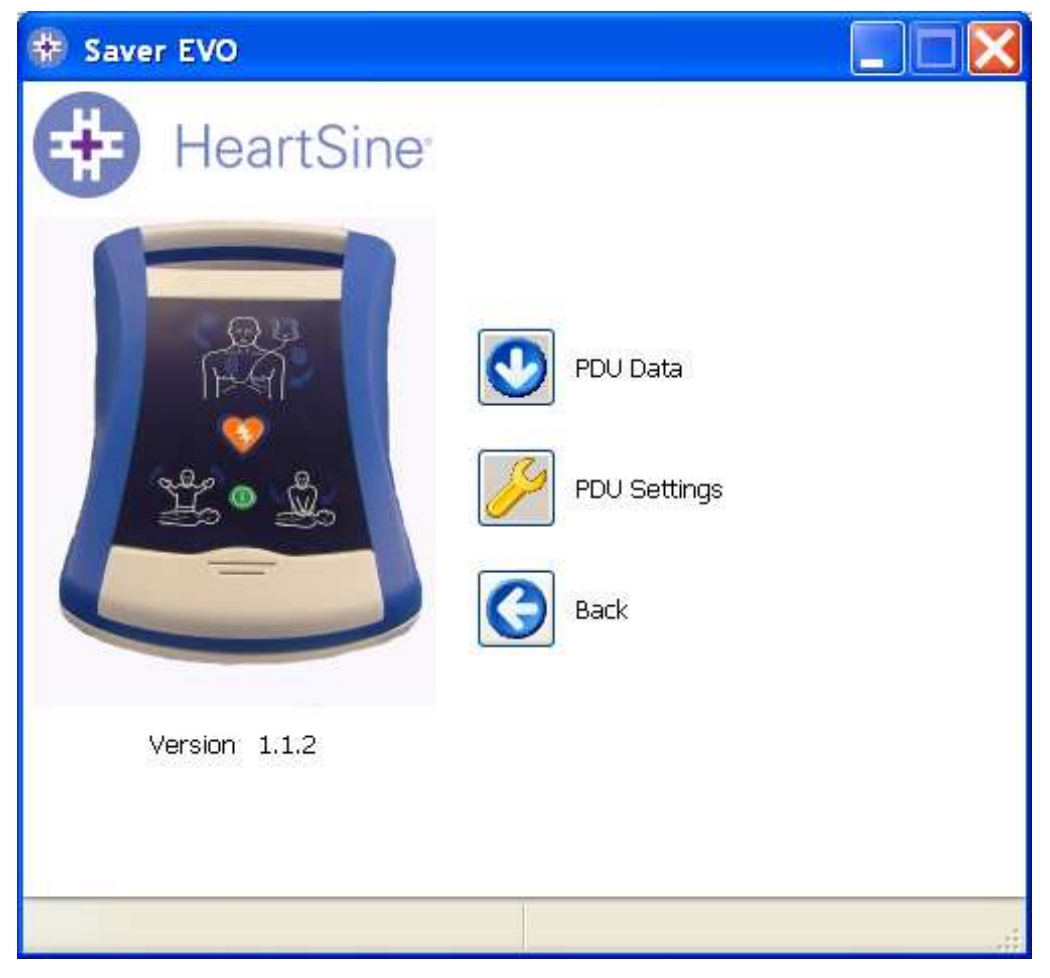

 PDU Data - Fare clic su questo pulsante per recuperare dati da una memory card PDU. Per dettagli, vedere pagina 17.

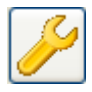

 PDU Settings - Fare clic su questo pulsante per visualizzare le impostazioni di configurazione del samaritan® PDU Data-Pak™. Per dettagli, vedere pagina 19.

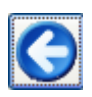

Back - Fare clic sul pulsante per tornare alla schermata di avvio Saver™ EVO.

# **RECUPERARE DATI DI EVENTI DALLA MEMORY CARD PDU™**

Accertarsi che la memory card PDU sia inserita nel lettore SD/MMC e fare clic sul pulsante PDU Data

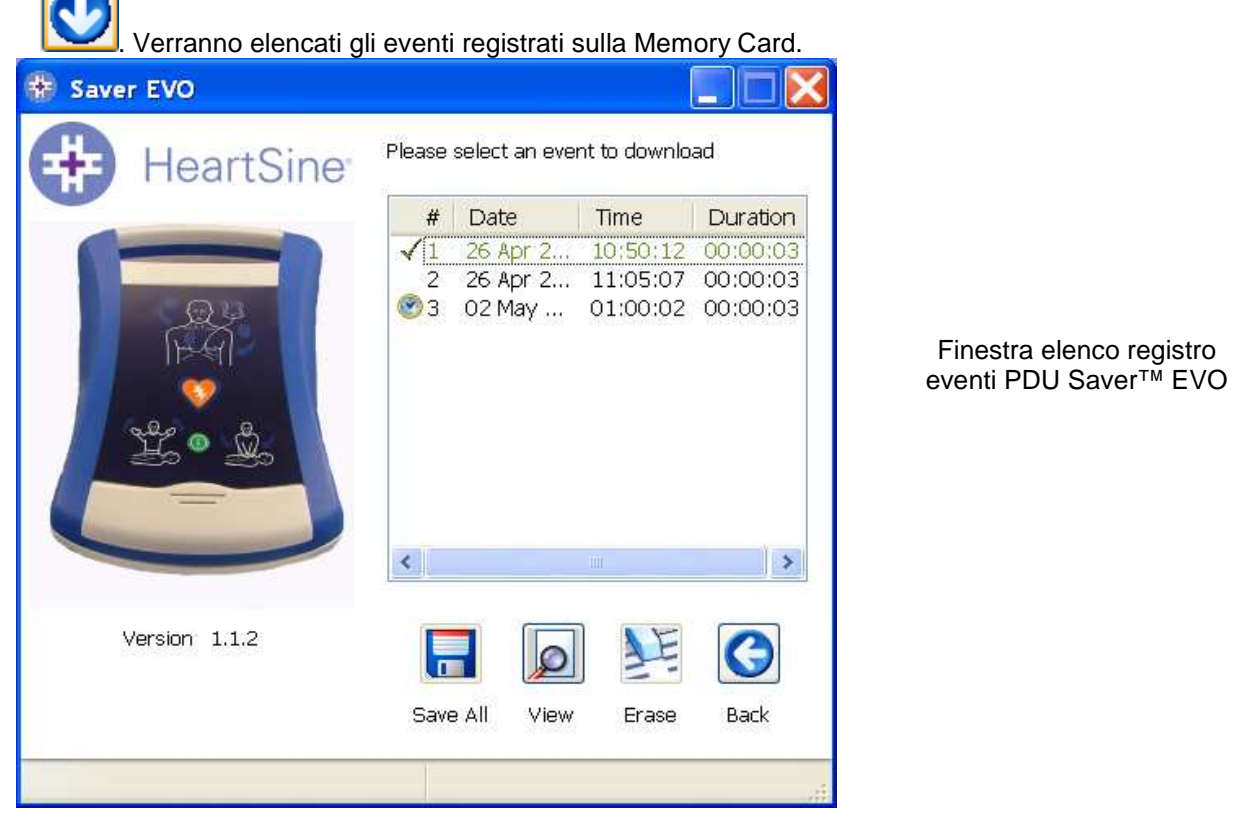

Gli eventi con il simbolo dell'orologio sono autotest PDU eseguiti correttamente. Gli eventi mostrati in verde con il simbolo v sono eventi che sono stati già salvati sul PC.

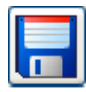

Save All – Questo pulsante è disabilitato in modalità PDU.

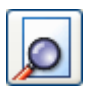

vedere

View – Facendo clic su questo pulsante, l'evento selezionato sarà visualizzato. Per dettagli,

pagina 18.

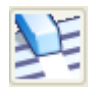

Erase – Questo pulsante è disabilitato in modalità PDU.

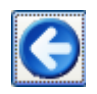

Back - Fare clic sul pulsante per tornare alla schermata di accesso PDU Saver™ EVO.

## **VISUALIZZAZIONE DEGLI EVENTI SALVATI SU UN PDU**

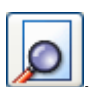

Per visualizzare un evento, evidenziarlo nell'elenco e fare clic sul pulsante View .

Verranno visualizzati l'evento di defibrillazione con la traccia dell'ECG e il registro eventi in un'unica finestra.

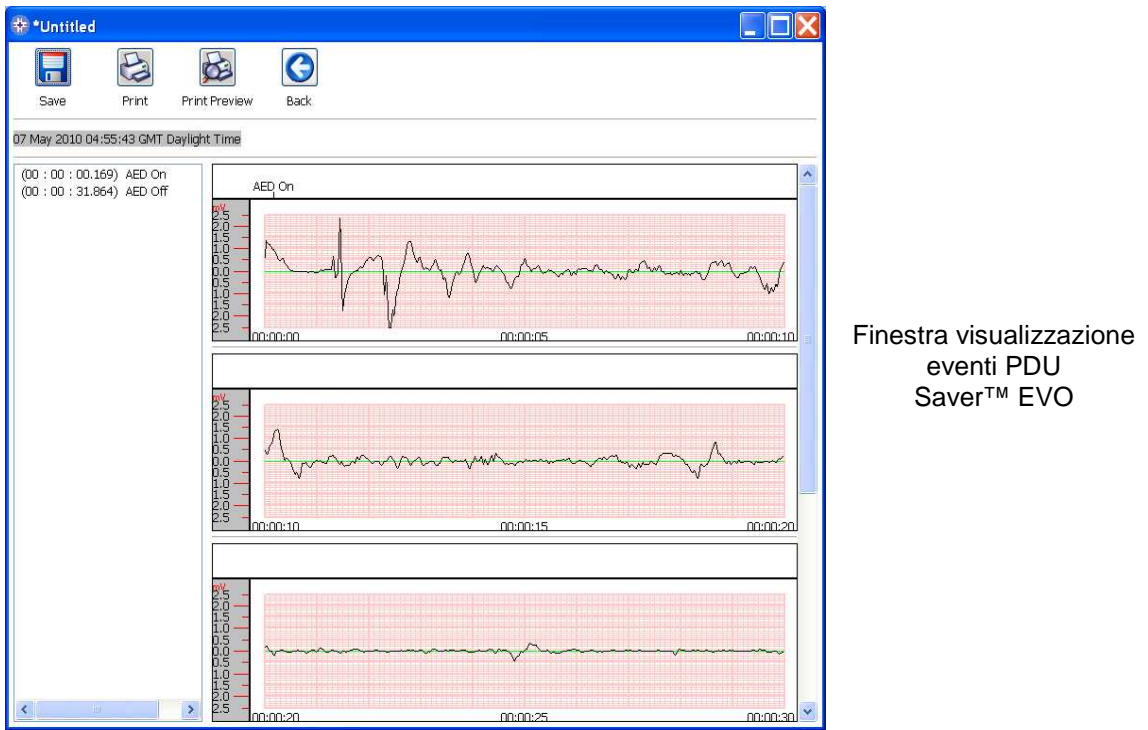

L'utente può ora scegliere per salvare questo evento visualizzato sul PC facendo clic sul pulsante

Save . Ciò fornisce opzioni per inserire informazioni e poter identificare il paziente. I dettagli sul paziente possono contenere caratteri alfanumerici e ogni campo può essere completato o lasciato vuoto ove necessario.

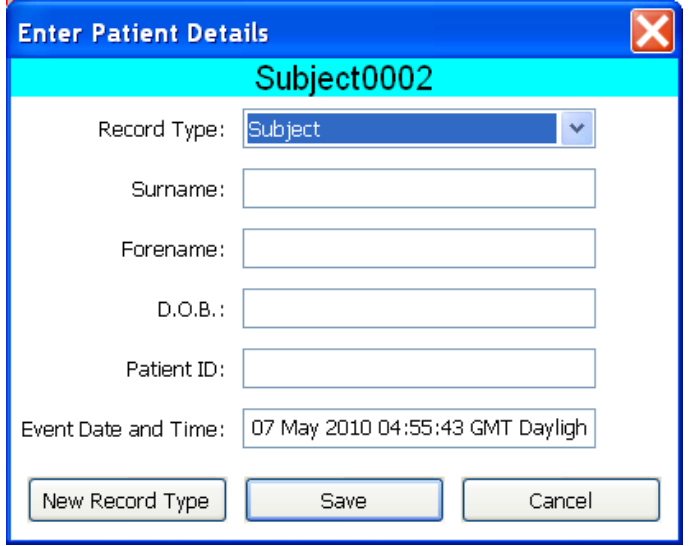

Finestra Enter Patient details PDU Saver™ EVO

**N.B. Dopo aver salvato l'evento di defibrillazione sul PC, queste informazioni non possono essere modificate.** 

La finestra di visualizzazione eventi Saver™ EVO ha anche i pulsanti seguenti:

 Print Event – Fare clic su questo pulsante per stampare l'evento attualmente visualizzato nella finestra di visualizzazione.

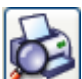

 Print Preview – Facendo clic su questo pulsante, sullo schermo sarà visualizzata un'anteprima dei dati stampati.

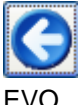

Back - Fare clic sul pulsante per tornare alla schermata di elenco registro eventi PAD Saver™

### **VISUALIZZAZIONE DELLE IMPOSTAZIONI PDU**

Facendo clic sul pulsante View Settings , si accede alla schermata PDU Configuration seguente. La schermata consente all'utente di visualizzare la carica della batteria, il volume dell'altoparlante, le impostazioni della lingua e del metronomo, la frequenza e la durata CPR e la data di scadenza, la versione del software e il numero di serie del dispositivo PDU. L'utente può solo visualizzare queste impostazioni e non può apportare modifiche.

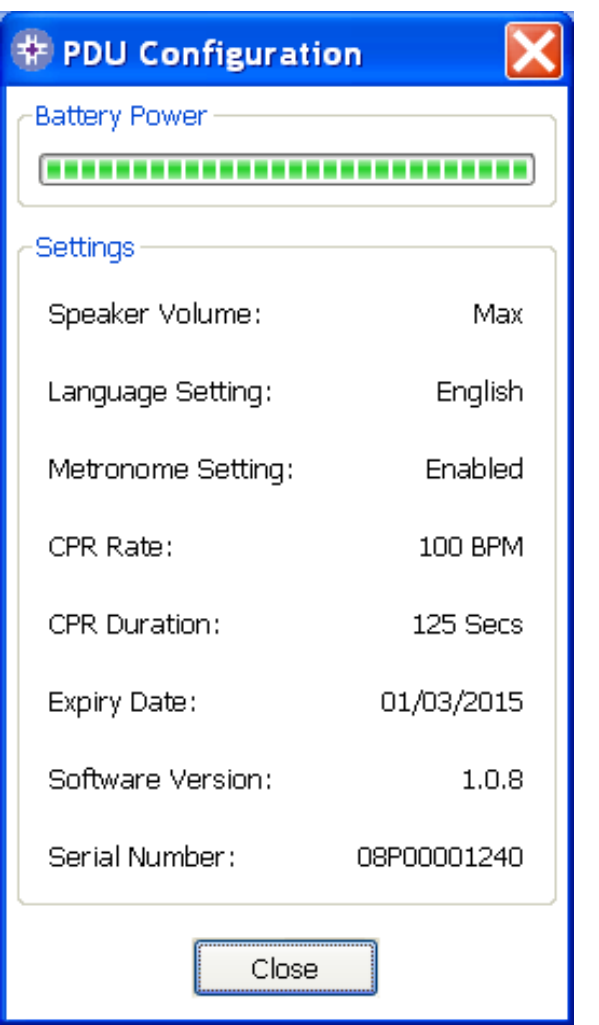

Finestra View PDU Settings Saver™ EVO

# **UTILIZZO di Saver™ EVO CON EVENTI SALVATI**

Il pulsante Manage saved events sulla schermata principale di Saver™ EVO consente agli utenti di rivedere i dati degli eventi scaricati dal samaritan® PAD, dalla batteria samaritan® Data-Pak o dalla memory card PDU e salvati sul computer.

Facendo clic su questo pulsante, si aprirà una finestra come segue;

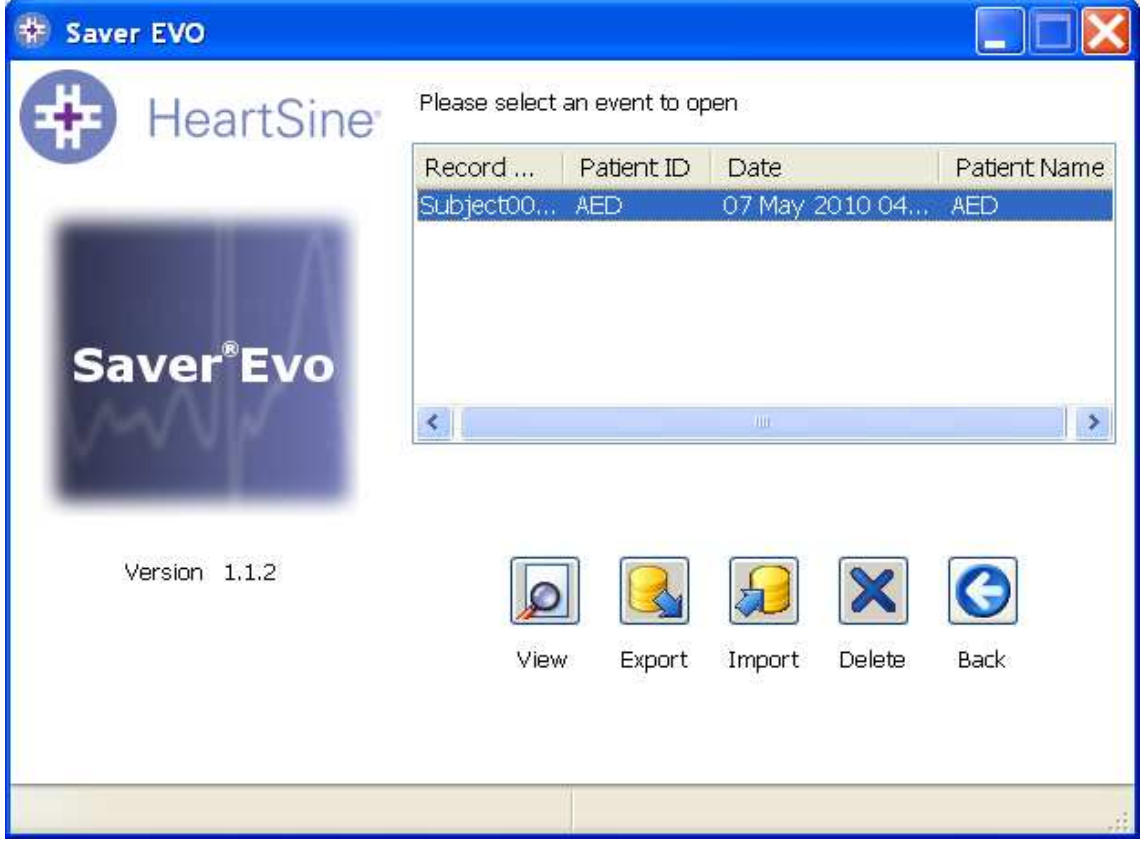

### **Esportazione e importazione**

Saver™ EVO ha funzioni che consentono agli utenti di inviare a o ricedere da altre persone proprietarie del software Saver™ EVO dati di eventi di defibrillazione. Per inviare o ricevere copie di eventi salvati, utilizzare le funzioni Export e Import di Saver™ EVO.

### **Come esportare gli eventi.**

1. Dalla schermata Manage Saved events, evidenziare l'evento o un numero di eventi che si

desidera esportare e fare quindi clic sul pulsante

- 2. Il PC chiederà dove si desidera salvare il file dell'esportazione e consente inoltre di scegliere un nome per il file.
- 3. Fare clic sul pulsante Save per salvare il file nella posizione scelta.

Quindi, è possibile allegare il file a un'e-mail utilizzando il proprio software di gestione delle e-mail e inviare il file esportato a un altro utente proprietario del software Saver™ EVO. I dati degli eventi di Saver™ EVO possono essere visualizzati solo da un altro utente Saver™ EVO. Il software precedente Saver™ non importerà e visualizzerà correttamente i dati di Saver™ EVO

### **Come importare gli eventi**

Per importare gli eventi e visualizzarli sul PC, il file inviato da un altro utente di Saver™ o Saver™ EVO deve essere salvato in una cartella del PC.

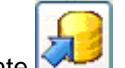

- 1. Dalla schermata Manage Saved Events Saver™ EVO, fare clic sul pulsante
- 2. Sfogliare la cartella in cui è salvato il file e aprirlo.
- 3. I record saranno aggiunto all'elenco di file Saver™ EVO presenti sul computer.

Possono essere visualizzati evidenziando l'evento nell'elenco e fare clic sul pulsante View.

Saver™ EVO importerà e visualizzerà correttamente i dati degli eventi esportati dalla versione precedente del software, chiamata Saver™.

### **Come cancellare eventi salvati**

Gli eventi salvati possono essere cancellati dalla memoria del computer da Saver™ EVO. Gli eventi sono cancellati singolarmente, selezionando l'evento o gli eventi da cancellare (è possibile selezionare più eventi).

Dopo aver confermato di aver evidenziato solo gli eventi che si desidera cancellare, fare clic sul

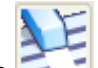

pulsante Erase **in Elio Come precauzione, Saver™ EVO chiederà l'inserimento della Password prima** di cancellare la memoria. Dopo l'inserimento della password corretta, la memoria degli eventi selezionati viene cancellata.

Attenzione: prima di cancellare, accertarsi che siano selezionati solo gli eventi che si desidera cancellare. Una volta cancellati dalla memoria del computer, gli eventi non possono essere rigenerati e tutte le informazioni andranno perse.

# **MODIFICARE LA PASSWORD E LA LINGUA IN Saver™ EVO**

Saver™ EVO ha alcune funzioni che possono essere modificate o completato solo inserendo una password. Ciò consente agli amministratori del software di limitare l'accesso a determinate funzioni agli utenti autorizzati. Saver™ EVO è spedito con la password impostata come predefinita.

Per modificare questa password in una di propria scelta, è necessario eseguire le operazioni seguenti:

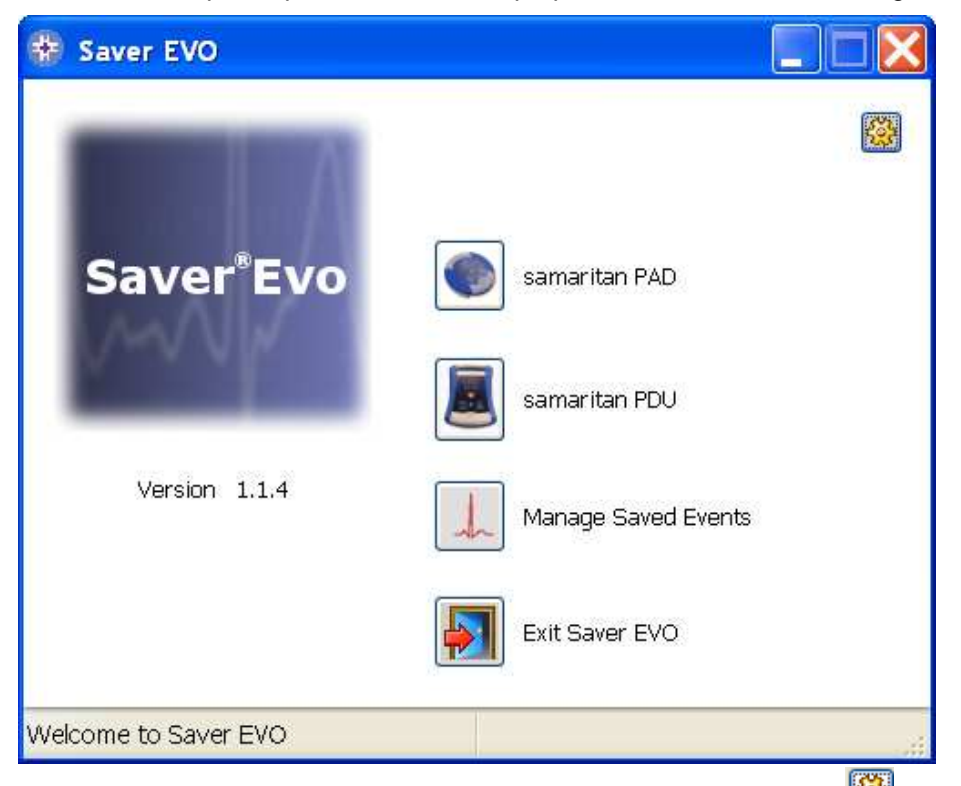

Da questa schermata principale Saver™ EVO, fare clic sul pulsantino **. Si aprirà la finestra** seguente.

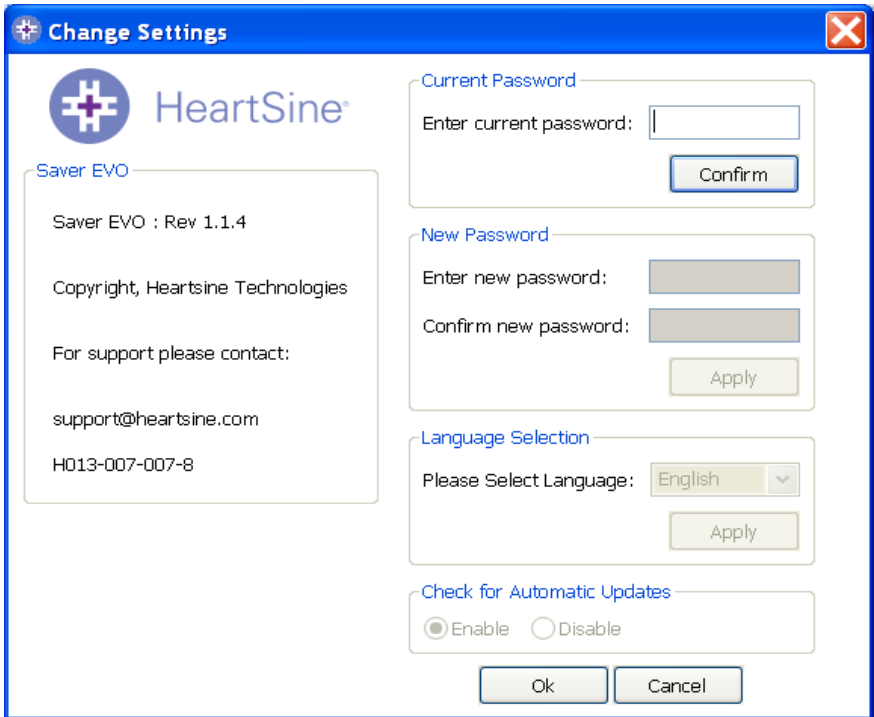

Inserire la password attuale e fare clic su "Conferma". Ciò consentirà di inserire e confermare la nuova password.

Per apportare la modifica, fare clic su "Applica". Apparirà la conferma dell'avvenuta modifica della password. Fare clic su OK e fare clic nuovamente su "OK" nella finestra Modifica password per uscire da questa funzione.

Reinstallando Saver™ EVO, la password tornerà a essere quella predefinita del software. Tuttavia, questa azione non rimuoverà dati di eventi salvati precedentemente.

#### **Selezione della lingua**

Per scegliere la lingua del software Saver™ EVO, selezionare la lingua dal menu a tendina e fare clic su Apply

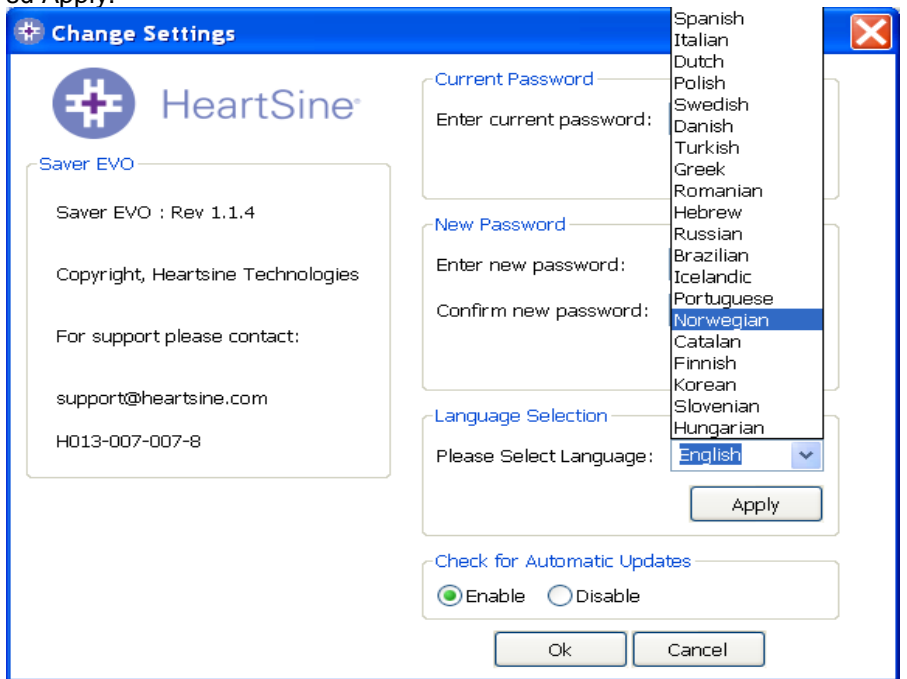

Facendo clic su Apply, apparirà la schermata seguente e Saver™ EVO dovrà essere riavviato affinché le modifiche della lingua diventino operative.

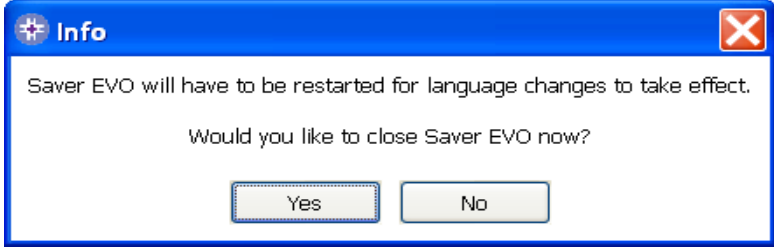

#### **Verifica aggiornamenti automatici**

Se la casella Attiva è selezionata, a ogni avvio di Saver™ EVO sarà effettuato un tentativo di connessione al sito Web Heartsine, per verificare la presenza di versioni più recenti di Saver™ EVO. Se è disponibile un aggiornamento, all'avvio di Saver™ EVO sarà visualizzata la finestra seguente.

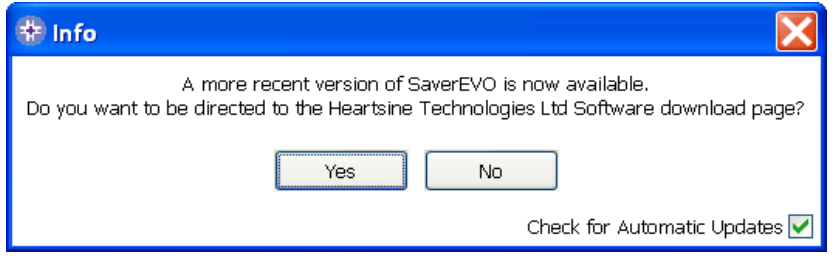

Selezionare Sì o No, a seconda se si desidera o meno scaricare una versione più recente di Saver™ EVO.